# Grower360 Balances

Last Modified on 07/26/2023 1:22 pm CDT

An overview of the customer's balances can be viewed from the*Balances* area.

## Net Due

The *Net Due* card displays the current amount due on the customer's account. The*Net Due* amount is the *Regular Balance* less the*Unapplied Credit* balance. The dollar amount of available discounts also displays on this card.

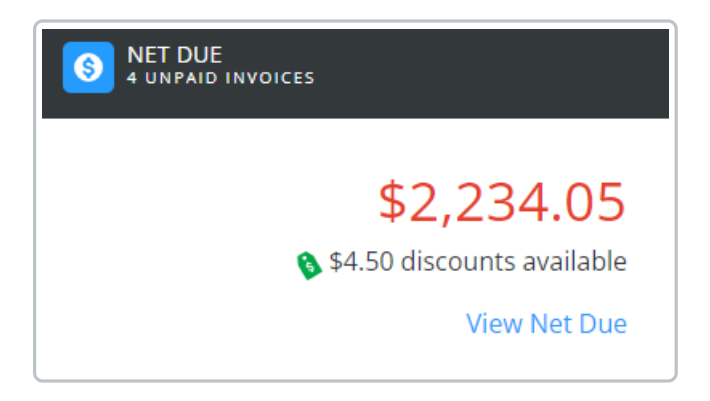

Selecting **View Net Due** displays the *Balance Details* page:

#### Balance Details

**Invoices Due on or Before** – Selecting the **Calendar** icon and a date displays Invoices due as of a desired date.

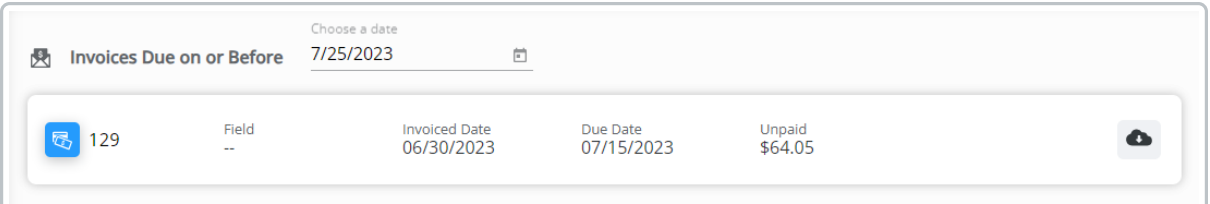

The most important Invoice details can be quickly reviewed. Alternatively, selecting the**Download** icon displays an option to download and/or view a PDF of the Invoice which includes additional Invoice details.

**Note:** If the PDF is not available, this means it has not yet been sent from Agvance to Grower360. Please see the Send PDF Files to [Grower360](http://helpcenter.agvance.net/home/send-pdf-files-to-grower360) article for additional information on sending documents to Grower360.

**Invoices Due After (Current Date)** – This displays all Invoices due after the current date.

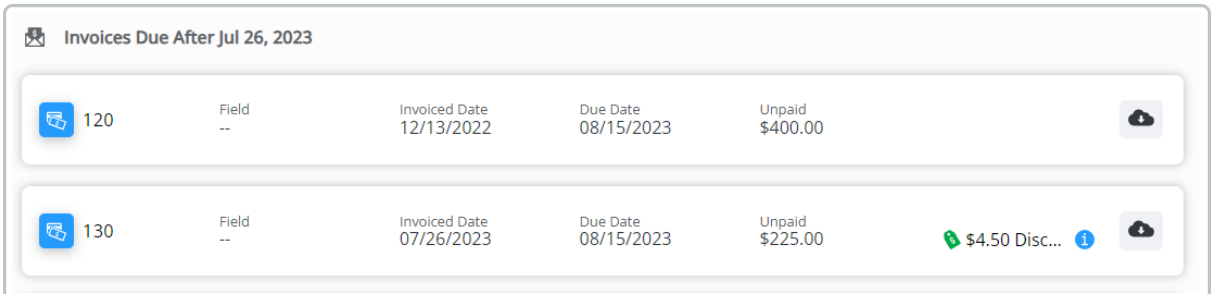

• The most important Invoice details can be quickly reviewed here. Alternatively, selecting the **Download** icon displays an option to download and/or view a PDF of the Invoice which includes additional Invoice details.

**Note:** If the PDF is not available, this means it has not yet been sent from Agvance to Grower360. Please see the Send PDF Files to [Grower360](http://helpcenter.agvance.net/home/send-pdf-files-to-grower360) document for additional information on sending documents to Grower360.

**Breakdown** – This area displays the*Regular Balance*,*Unapplied Credit*, and the*Net Due* amount on the account.

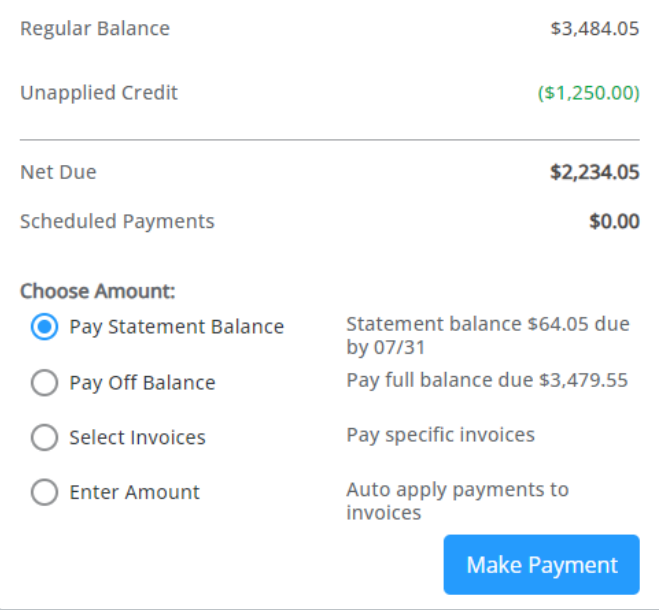

- If the *Payments* option is turned on, customers can make online ACH or credit card payments on their account by following the steps listed here: Viewing and Making Payments in [Grower36](http://helpcenter.agvance.net/home/g360-payments)[0](http://helpcenter.agvance.net/home/heartland-online-payment-process) or Heartland Online Payment Process.
- **Balance Due By Month** This displays the total amount due broken down by month for the past 6 months.
	- Selecting the **Bar** or**Circle Graph** icons at the top right corner toggles between a *Bar Graph* and *Circle Graph* view.

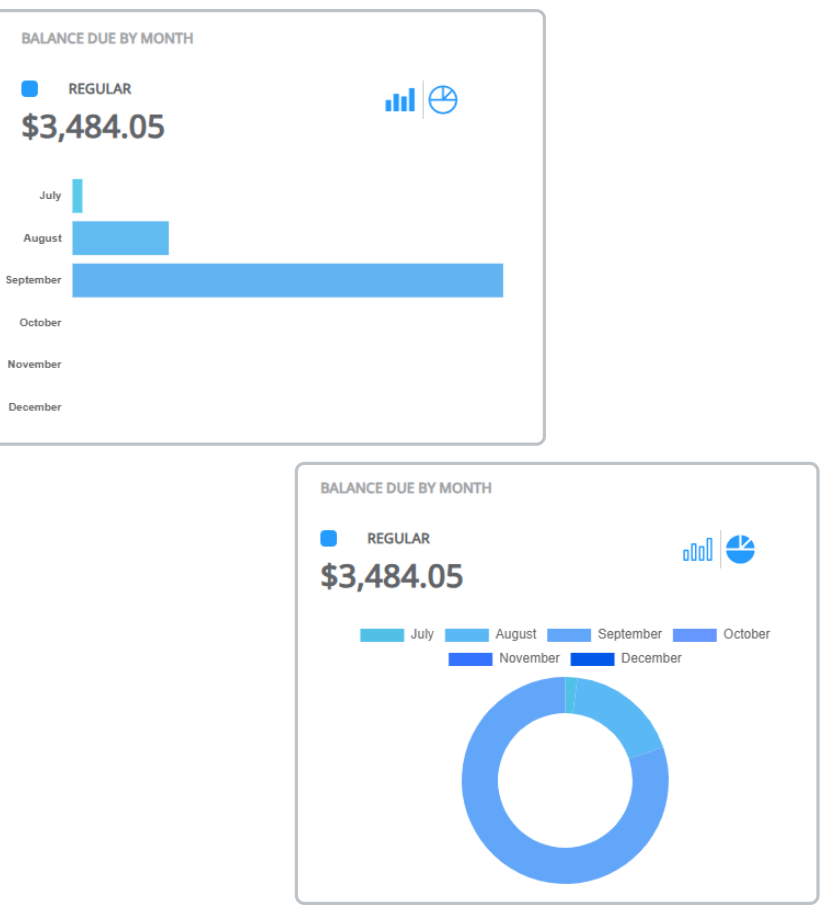

Hovering over a bar on the graph displays the total dollar amount due for that month as well as the percentage of the total balance of which each month is comprised.

### Prepay

The *Prepay* card displays the current amount of prepaid product available on the customer's account.

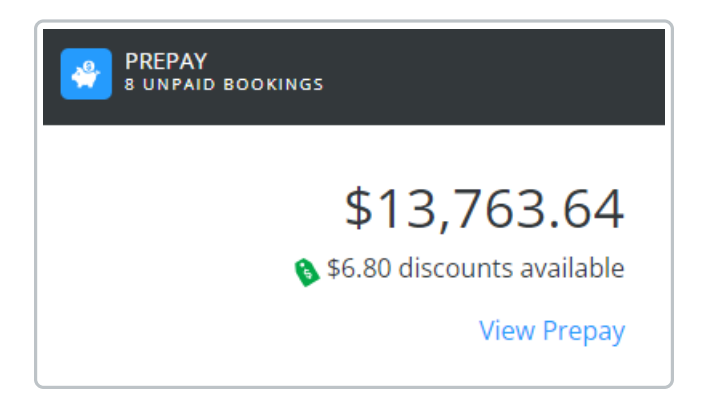

Selecting **View Prepay** displays the *Prepay Balance Details* page.

#### Prepay Balance Details

Important Booking details can be viewed by selecting the**Ellipsis** icon and choosing to view and/or download a PDF

of the Booking.

**Note:** If the PDF is not available, this means it has not yet been sent from Agvance to Grower360. Please see the Send PDF Files to [Grower360](http://helpcenter.agvance.net/home/send-pdf-files-to-grower360) document for additional information on sending documents to Grower360.

Additionally, the **Eye** icon can be selected to view Booking product details.

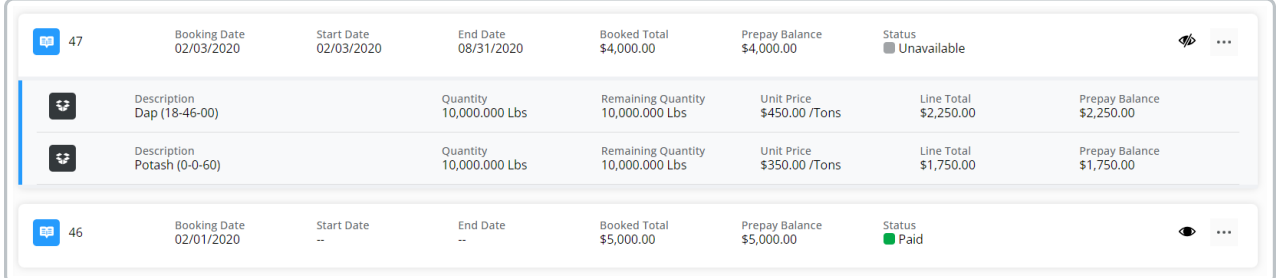

Prepay payments can be made by choosing either*Select Bookings to Pay* or *Enter Amount to Prepay*, then selecting **Make Payment**. See [Grower360](http://helpcenter.agvance.net/home/g360-payments) Prepay Payments for more details on the prepay payment process.

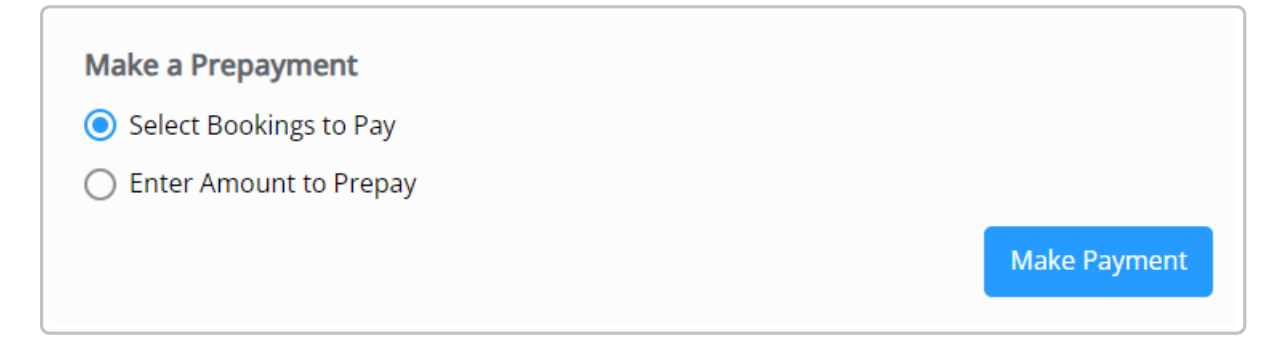

### Budget Due

The *Budget* card displays the current amount due in Budget Billing Invoices on the customer's account.

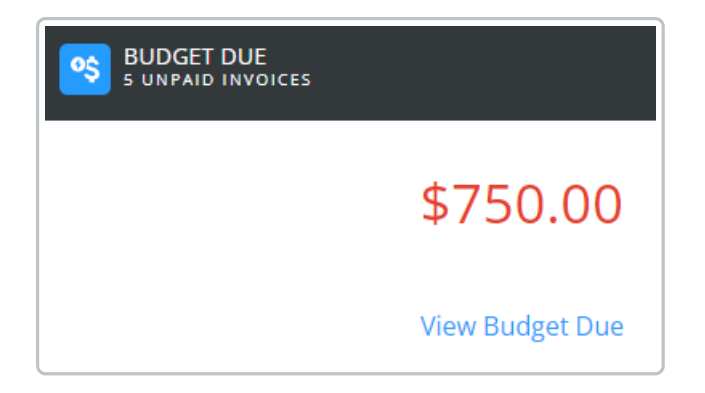

Selecting **View Budget Due** displays the *Budget Due Details* page.

Budget Due Details

**Breakdown**

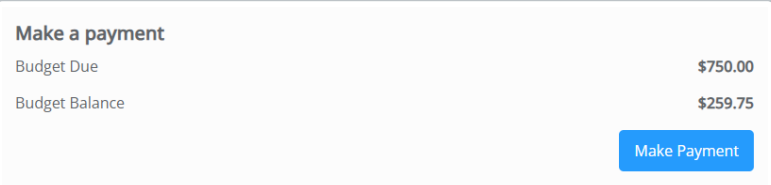

- The current Budget Billing Invoices for the account are reflected in the *Budget Due* balance.
- The total balance of Budget Billing Invoices and Budget Memos are reflected in the *Budget Balance*.
- Budget Memos due in the future are displayed in the *Invoices Due After* grid.
- **Invoices Due on or Before (Date)** Selecting the **Calendar** icon and a date displays Invoices due as of a desired date.

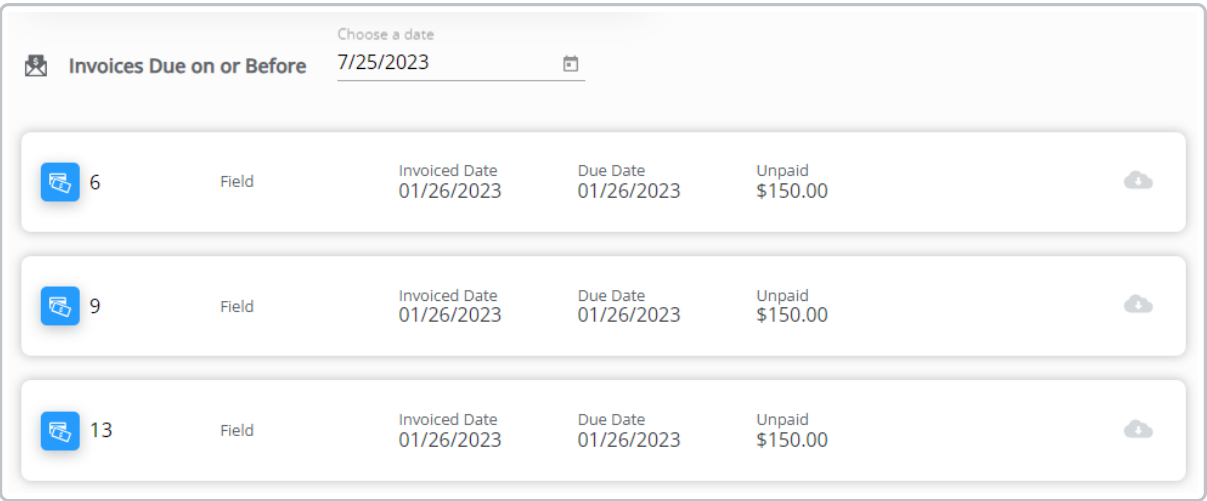

- The most important Invoice details can be quickly reviewed. Alternatively, selecting the**Download** icon displays an option to download and/or view a PDF of the Invoice which includes additional Invoice details.
- **Note:** If the PDF is not available, this means it has not yet been sent from Agvance to Grower360. Please see the Send PDF Files to [Grower360](http://helpcenter.agvance.net/home/send-pdf-files-to-grower360) document for additional information on sending documents to Grower360.
- **Invoices Due After (Current Date)** This displays all Invoices due after the current date.
	- The most important Invoice details can be quickly reviewed here. Alternatively, selecting the **Download** icon displays an option to download and/or view a PDF of the Invoice which includes additional Invoice details.
	- **Note:** If the PDF is not available, this means it has not yet been sent from Agvance to Grower360. Please see the Send PDF Files to [Grower360](http://helpcenter.agvance.net/home/send-pdf-files-to-grower360) document for additional information on sending documents to Grower360.